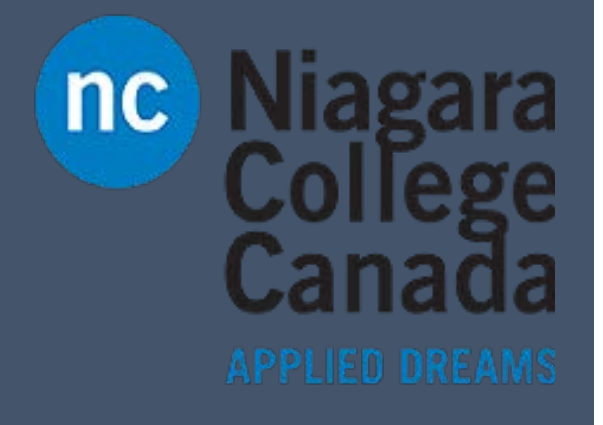

## Access 2016

Microsoft Quick Start

ITS (2017)

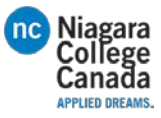

## **Create a desktop database with a template** Create a ready-to-use database, complete with tables, forms, reports, queries, macros, and relationships. Blank database **Updated: Contacts** 1. Open Access. 2. Select **File** > **New**. 3. Select the **Contacts** template. 4. Enter a name for your new database, select its location, and then select **Create**. 5. When the database opens, select **Enable content** in the yellow **Updated: Students** Updated: Event management message bar. For more information, see [Use the](https://support.office.com/en-us/article/Use-the-Desktop-Contacts-Database-Template-dba0ddce-d105-4674-88eb-dcac3102322f)  [Desktop Contacts Database Template.](https://support.office.com/en-us/article/Use-the-Desktop-Contacts-Database-Template-dba0ddce-d105-4674-88eb-dcac3102322f) **Import data from Excel EB** Import Spreadsheet Wizard Microsoft Access can use your column headings as field names for your table. 1. Open the Excel workbook, make sure row specified contain column headings? each column has a heading and a **DEirst Row Contains Column Headings** consistent data type, and then select the range of data. 2. Select **External Data** > **Excel** (in Department Title the **Import & Link** group). 1 Sales & Marketing Marketing Assistant  $\frac{1}{2}$ Finance Administrative Assistant 3. Page 1: Select **Browse** to locate and 3 Executive Management President open the Excel file, accept the default 4 Finance Accountant II 5 Legal Paralegal values, and then click **OK**. 6 Sales & Marketing Sr. VP Sales & Marketing  $7\phantom{.0}$ 4. Page 2: Select **Does the first row of**   $\,$  8  $\,$ 9 Operations Corporate Security Officer **your data contain column**  10Legal Paralegal **headings?**, and then click **Next**. 11 Engineering CVP Engineering 5. Pages 3 to 5: Accept default values, and then click **Next**, or **Finish** for the last page. For more information, see [Import or link](https://support.office.com/en-us/article/Import-or-link-to-data-in-an-Excel-workbook-a1952878-7c58-47b1-893d-e084913cc958)  [to data in an Excel workbook.](https://support.office.com/en-us/article/Import-or-link-to-data-in-an-Excel-workbook-a1952878-7c58-47b1-893d-e084913cc958)

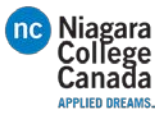

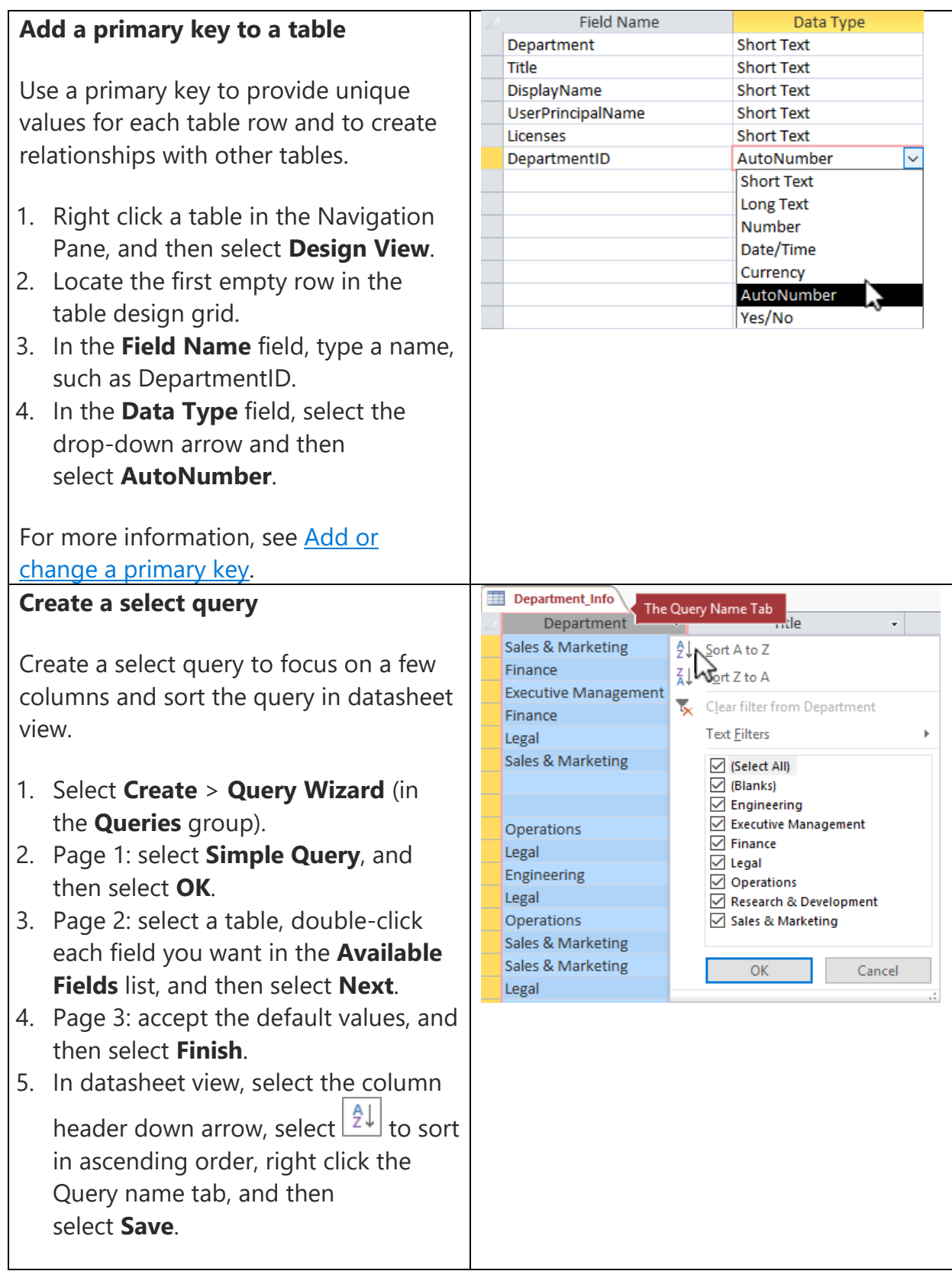

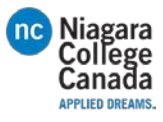

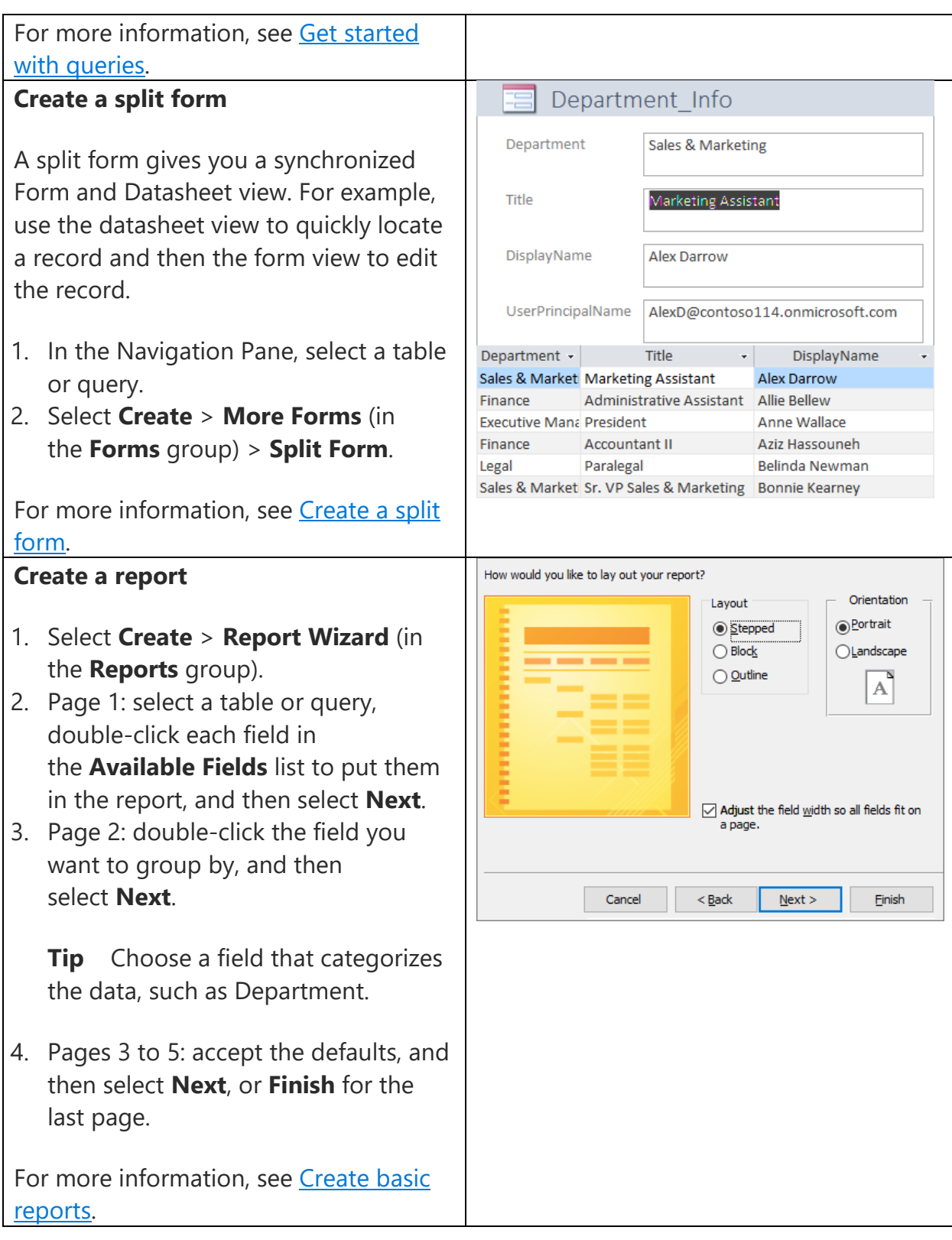

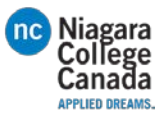

## **Backup your database**

To make sure you don't lose your work, get in the regular habit of doing a backup of your database.

- 1. Select **File** > **Save As**.
- 2. Under **Database File Types**, select **Save Database As**.
- 3. Under **Advanced**, select **Back Up Database** and then select **Save As**.

**Tip** Use the default file name, which indicates the source database and when the backup occurred.

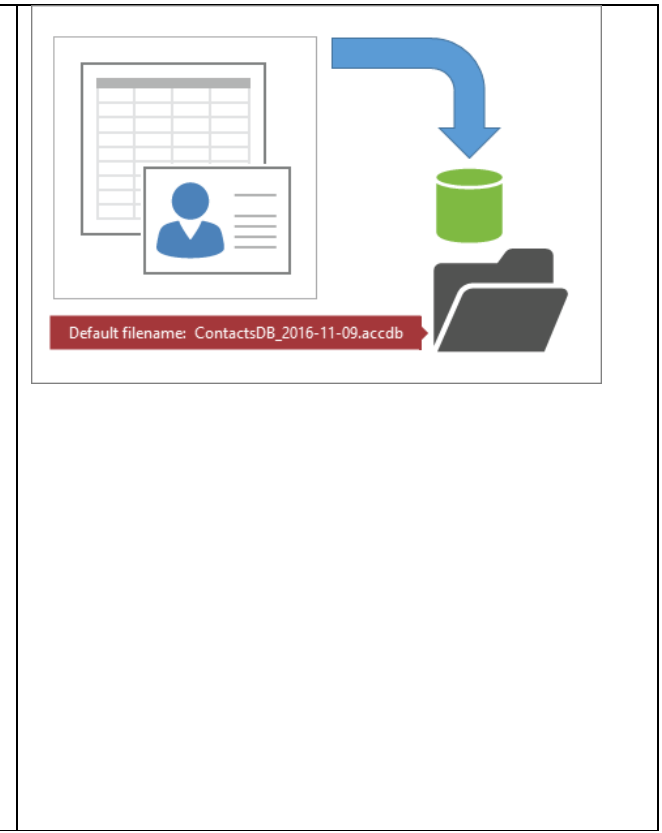

4. Select **Save**.

[https://support.office.com/en-us/article/Access-2016-Quick-Start-f200d95b-e429-4acc-98c1](https://support.office.com/en-us/article/Access-2016-Quick-Start-f200d95b-e429-4acc-98c1-b883d4e9fc0a?ui=en-US&rs=en-US&ad=US) [b883d4e9fc0a?ui=en-US&rs=en-US&ad=US](https://support.office.com/en-us/article/Access-2016-Quick-Start-f200d95b-e429-4acc-98c1-b883d4e9fc0a?ui=en-US&rs=en-US&ad=US)